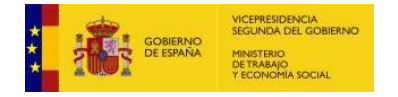

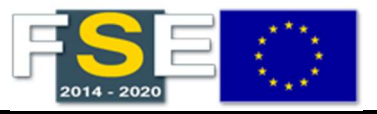

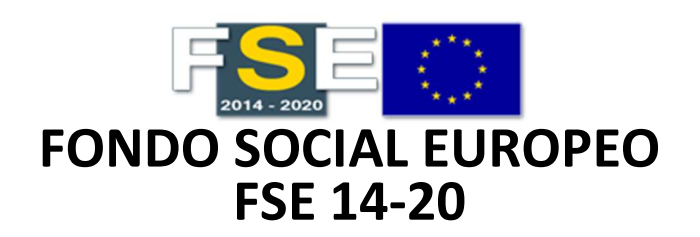

# MANUAL DE AYUDA

Preguntas frecuentes

13/10/2022

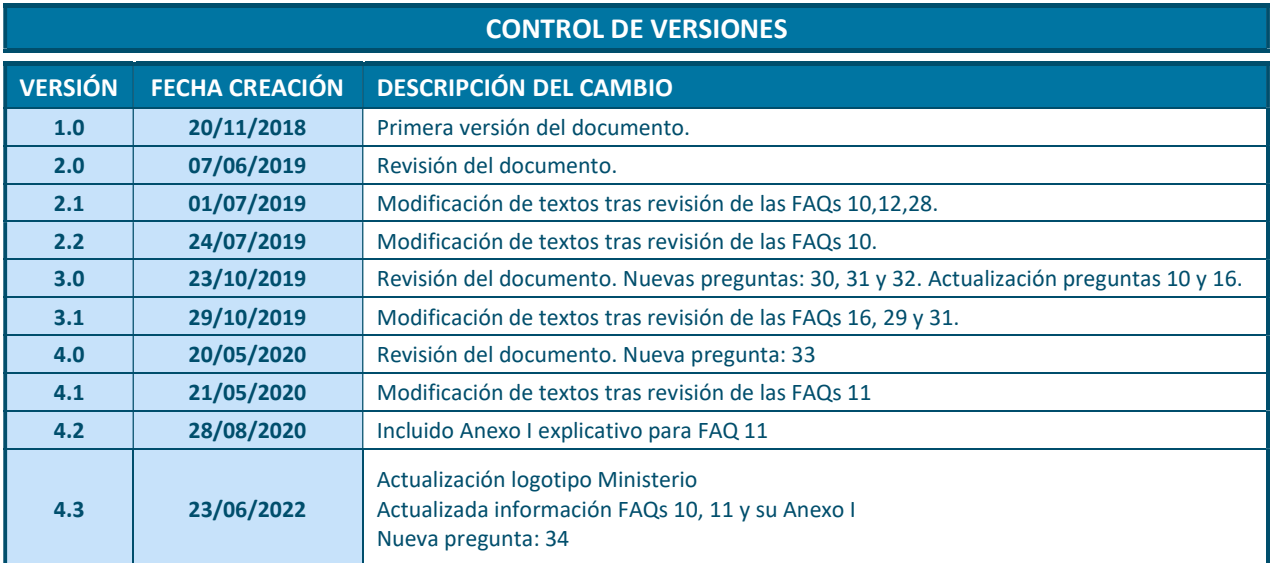

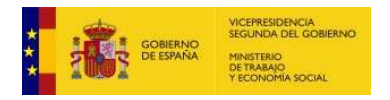

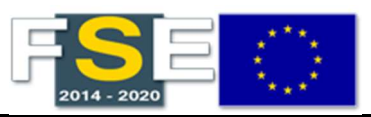

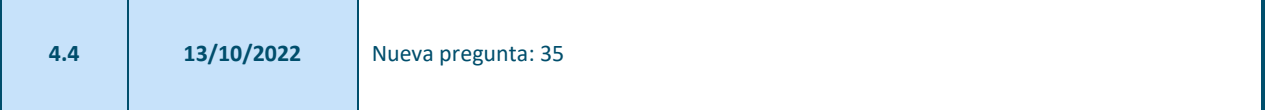

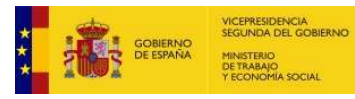

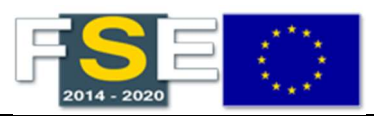

#### ÍNDICE

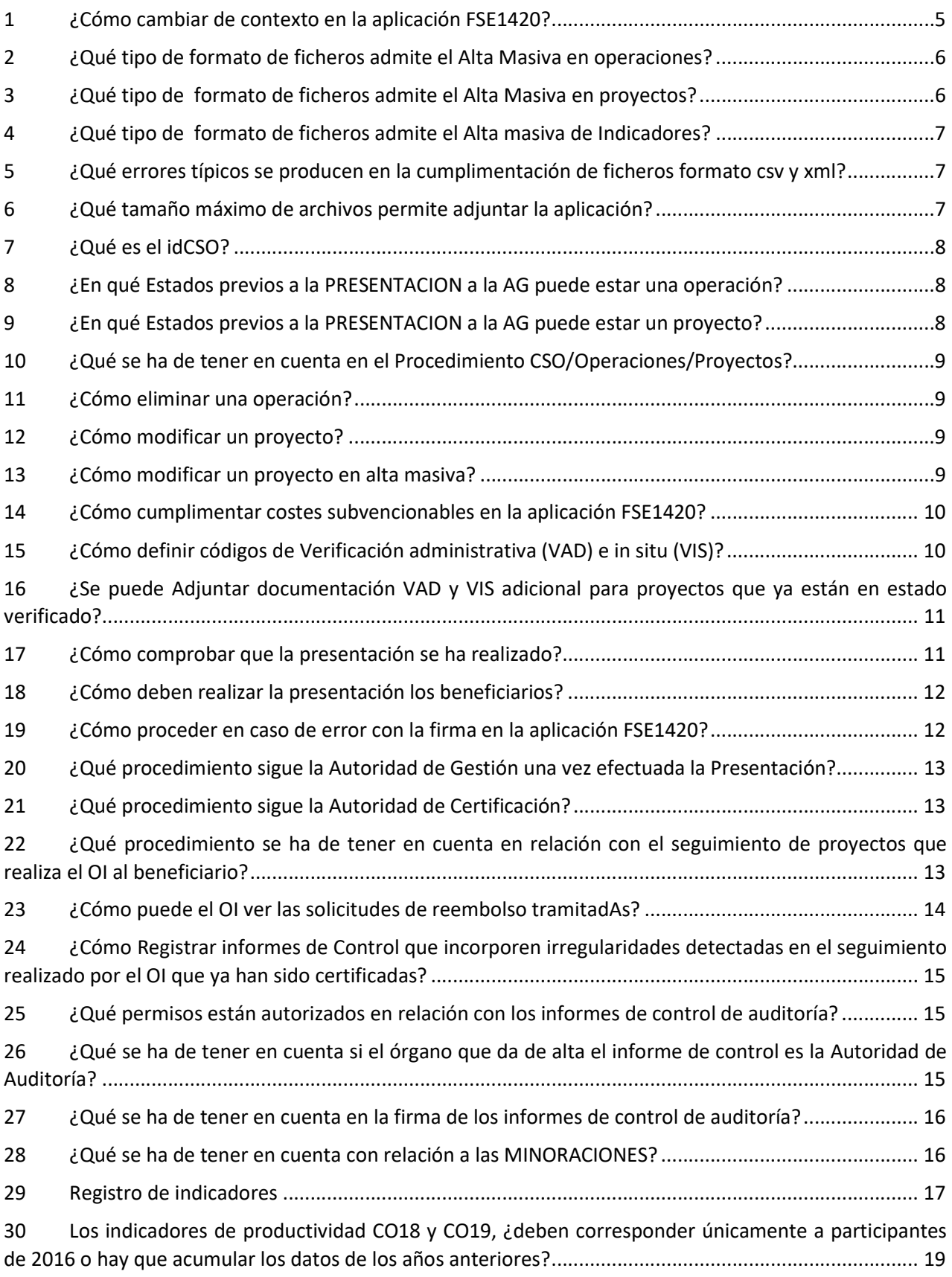

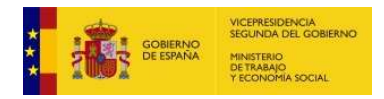

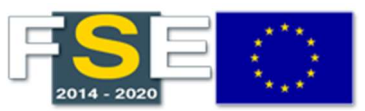

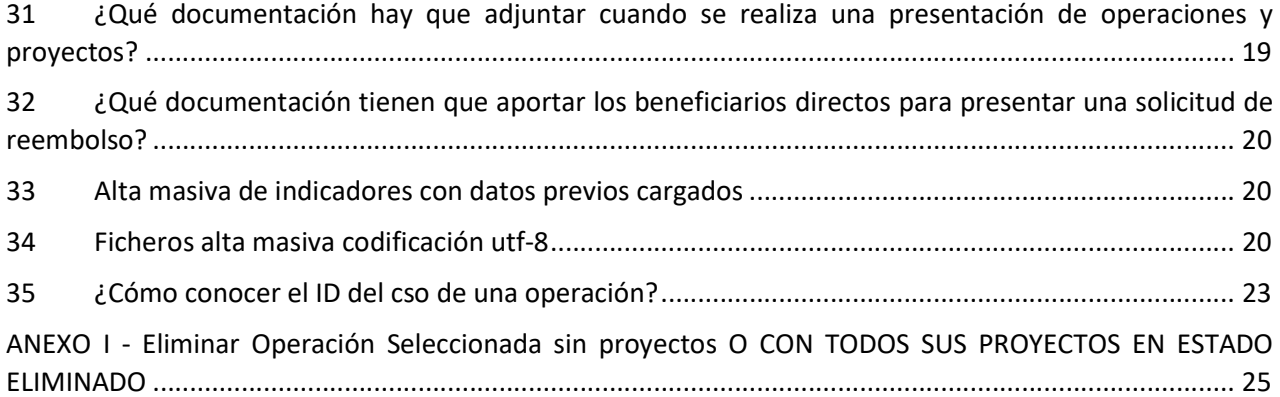

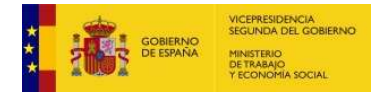

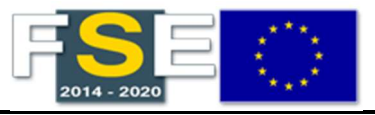

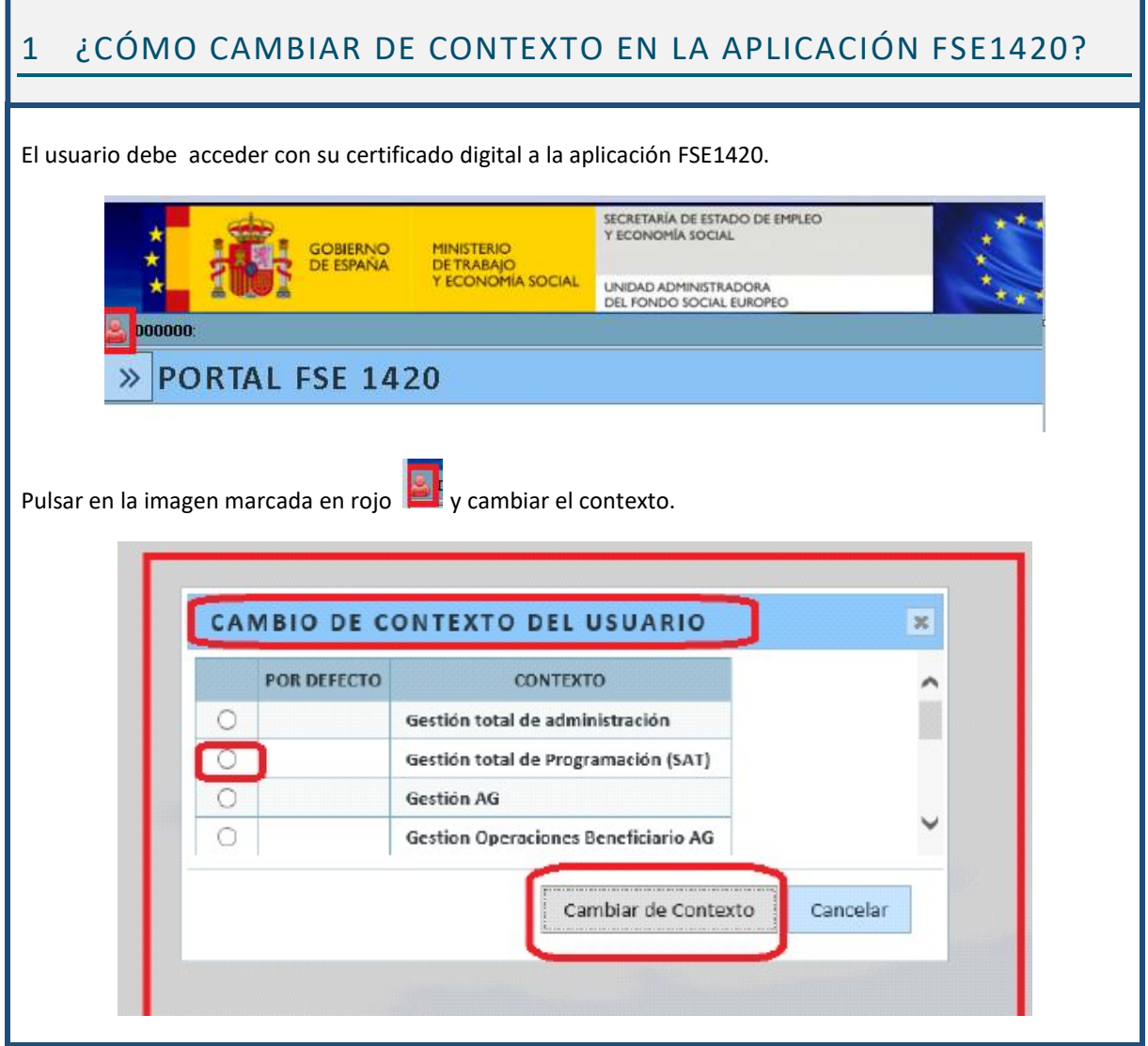

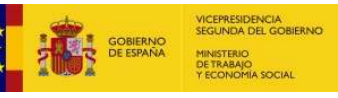

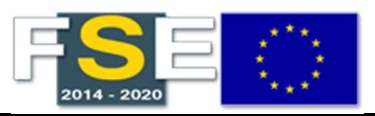

#### 2 ¿QUÉ TIPO DE FORMATO DE FICHEROS ADMITE EL ALTA MASIVA EN OPERACIONES?

Los ficheros admitidos por la aplicación FSE1420 para el alta masiva de datos de operaciones se muestra a continuación:

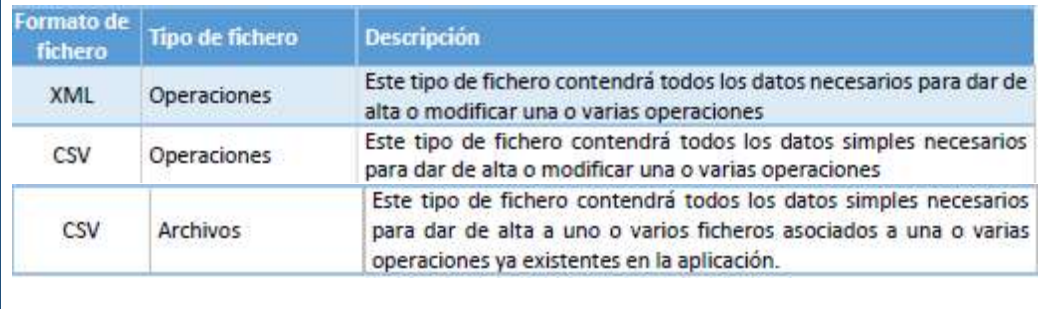

# 3 ¿QUÉ TIPO DE FORMATO DE FICHEROS ADMITE EL ALTA MASIVA EN PROYECTOS?

El formato admitido por la aplicación FSE1420 para el alta masiva por tipo de ficheros:

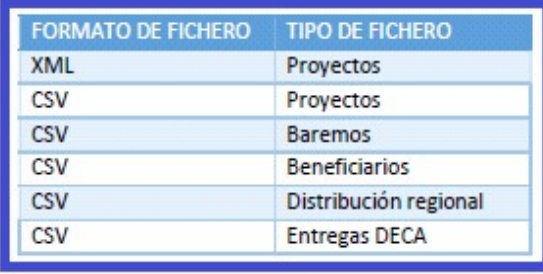

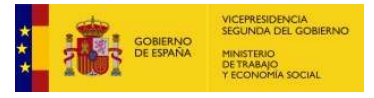

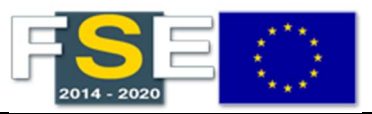

#### 4 ¿QUÉ TIPO DE FORMATO DE FICHEROS ADMITE EL ALTA MASIVA DE INDICADORES?

El formato admitido por la aplicación FSE1420 para el alta masiva por tipo de indicadores:

FORMATO DE FICHERO XML **CSV** 

# 5 ¿QUÉ ERRORES TÍPICOS SE PRODUCEN EN LA CUMPLIMENTACIÓN DE FICHEROS FORMATO CSV Y XML?

- " Todas las *Cabeceras de operaciones y proyectos* deben respetar el formato indicado en todas las columnas en función de su consideración de obligatorio o valor opcional.
- Los campos deben respetar el máximo de caracteres permitidos, según Anexo I del Reglamento de Ejecución (UE) nº 215/2014 de la Comisión.

A modo de Ejemplo:

- Campo de intervención: 3 dígitos
- $\checkmark$  Forma de financiación, tipo de territorio, intervención territorial, tema secundario FSE, actividad económica: 2 dígitos
- Varias regiones: true/false (en minúscula)
- Importes: únicamente punto decimal (ejemplo 1: 0.00; ejemplo 2: 12500.00)
- $\checkmark$  Los campos vacíos no se deben cumplimentar con ceros.
- Cumplimentar respetando la definición de Acrónimos.
- Indicadores CR06 CR09
- Registro de indicadores CO18- CO19

# 6 ¿QUÉ TAMAÑO MÁXIMO DE ARCHIVOS PERMITE ADJUNTAR LA APLICACIÓN?

No más de 10 MB.

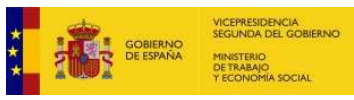

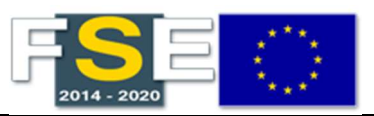

# 7 ¿QUÉ ES EL IDCSO?

El identificador del CSO (idCSO), es el valor del campo CÓDIGO DEFINICIÓN DE CRITERIO que aparece en la lista de definición de criterios: EJE/PI/OE/Tipología/Imputación/ de la pantalla de búsqueda.

Una vez creada una definición de criterios, el OOII debe solicitar su habilitación (Asociación) enviando un correo a fse1420SAT@mites.gob.es, indicando el código de definición del criterio (id CSO) para incluirlo como CRITERIO DE SELECCIÓN DE OPERACIONES, así como el Programa Operativo y OOII o beneficiario.

Puede comprobar su habilitación, e sdecir que dicho código has ido asociado a la operación a través del buscador de definición de criterios: Eje/PI/OE/Tipología/Imputación.

#### 8 ¿EN QUÉ ESTADOS PREVIOS A LA PRESENTACION A LA AG PUEDE ESTAR UNA OPERACIÓN?

- CREADA (dada de alta)
- PRESENTADA (se somete a verificación)
- SELECCIONADA (verificada, validada y seleccionada, implica que se pueden asociar proyectos)

#### 9 ¿EN QUÉ ESTADOS PREVIOS A LA PRESENTACION A LA AG PUEDE ESTAR UN PROYECTO?

- CREADO
- REVISADO (únicamente proyectos que estén en este estado pueden ser objeto de verificaciones administrativas)
- VERIFICADO
- ELIMINADO (el proyecto seguirá siendo accesible con estado ELIMINADO).

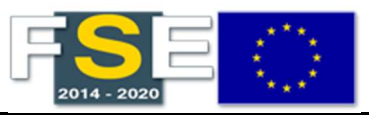

#### 10 ¿QUÉ SE HA DE TENER EN CUENTA EN EL PROCEDIMIENTO CSO/OPERACIONES/PROYECTOS?

- 1. Una vez asociado un CSO a una operación, NO SE PUEDE ELIMINAR NI MODIFICAR el CSO.
- 2. Las OPERACIONES se pueden ELIMINAR, si NO tienen PROYECTOS asociados o todos sus proyectos están en estado eliminado.
- 3. Si el OI o beneficiario pasa un proyecto a Estado ELIMINADO, el proyecto seguirá siendo accesible con estado ELIMINADO.

#### 11 ¿CÓMO ELIMINAR UNA OPERACIÓN?

Si una operación se puede ELIMINAR si NO tiene proyectos asociados o todos los proyectos que contiene están en estado eliminado. Para ello se ha de pasar la operación al estado CREADA.

- 1. Funcionalidad para pasar la operación del Estado SELECCIONADA a PRESENTADA (Opción OPERACIONES SELECCIONADAS de Seguimiento-Operaciones).
- 2. Funcionalidad para pasar del Estado PRESENTADA a Estado CREADA. (Opción PRESENTAR OPERACIONES de Seguimiento-Operaciones).
- 3. Una vez pasada a Estado CREADA, en Gestionar Operaciones, se debe ELIMINAR. (Opción GESTIONAR OPERACIONES de Seguimiento-Operaciones).

Se describen los pasos a seguir en el "ANEXO I - Eliminar Operación Seleccionada sin proyectos o con todos sus proyectos en estado eliminado".

#### 12 ¿CÓMO MODIFICAR UN PROYECTO?

- Si está en estado REVISADO habrá de pasar a estado CREADO.
- Si está en Estado VERIFICADO, se accederá a proyectos VERIFICADOS para cambiar el Estado a REVISADO y, se accederá a proyectos REVISADO para cambiar al estado CREADO.

#### 13 ¿CÓMO MODIFICAR UN PROYECTO EN ALTA MASIVA?

- Los proyectos han de estar en Estado CREADO.
- En ese estado, se ha de modificar el valor de los campos que se estime conveniente y se ha de realizar de nuevo la carga masiva.

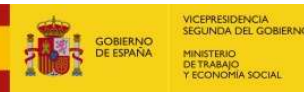

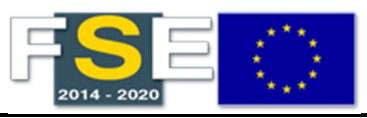

#### 14 ¿CÓMO CUMPLIMENTAR COSTES SUBVENCIONABLES EN LA APLICACIÓN FSE1420?

Se ha de tener en cuenta que la SUMA DEL COSTE TOTAL SUBVENCIONABLE DE LOS TIPOS DE IMPUTACIÓN DE GASTOS ha de ser IGUAL AL COSTE TOTAL SUBVENCIONABLE del proyecto.

A modo de ejemplo: si una Operación viene definida a COSTE REAL y OCS: [COSTE REAL + OCS (baremos estándar de costes unitarios, suma global a tanto al zado o financiación a tipo fijo)] = COSTE TOTAL SUBVENCIONABLE.

# 15 ¿CÓMO DEFINIR CÓDIGOS DE VERIFICACIÓN ADMINISTRATIVA (VAD) E IN SITU (VIS)?

- Para una misma operación se puede asignar un ÚNICO código de expediente administrativo o in situ a todos los proyectos o se puede agrupar distintos proyectos con el mismo código, teniendo varios códigos para una misma operación.
- Los proyectos pueden tener un mismo código de verificación administrativa e in situ. De hecho, se pueden asociar expedientes con el mismo código de verificación de forma masiva a los proyectos que tengan dicho código.
- A modo de ejemplo: si la operación A, tiene asociados los proyectos A1, A2, A3, A4, A5, podría tener un código de expediente administrativo COD<sub>1</sub> para todos los proyectos (A<sub>1</sub>, A<sub>2</sub>, A<sub>3</sub>, A<sub>4</sub>, A<sub>5</sub>) o bien, podría tener un COD1 (A<sub>1</sub>,  $A_2$ ,  $A_3$ ) y un COD2 ( $A_4$ ,  $A_5$ )
- Idem para el código de verificación administrativa in situ.

Nota: si se requiere en ALTA MASIVA modificar los proyectos para agrupar Códigos VAD y VIS, los proyectos han de estar en Estado CREADO. Se ha de proceder a modificar entonces el valor de los campos correspondientes a los códigos VAD y VIS, según se estime conveniente y volver a realizar la carga masiva.

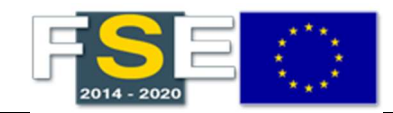

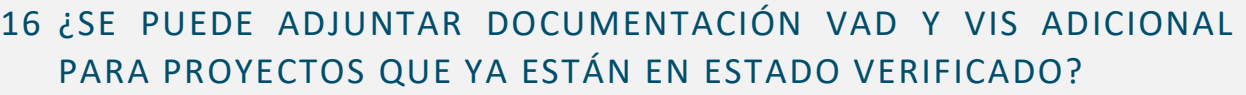

MANUAL DE AYUDA - FSE 1420 Preguntas frecuentes

VICEPRESIDENCIA<br>SEGUNDA DEL GOBIERNO

- Únicamente proyectos que estén en Estado REVISADO, pueden ser objeto de verificación administrativa.
- Si los proyectos están en Estado VERIFICADO, para poder adjuntar de nuevo los expedientes de verificación administrativa (VAD) deberá cambiar el Estado de los proyectos a REVISADO y volver a cargar los expedientes de verificación administrativa. No importa que el expediente de verificación administrativa (VAD) se repita.
- En el caso de expediente de verificación in situ (VIS), si el proyecto está en Estado VERIFICADO, deberá cambiar a Estado REVISADO.

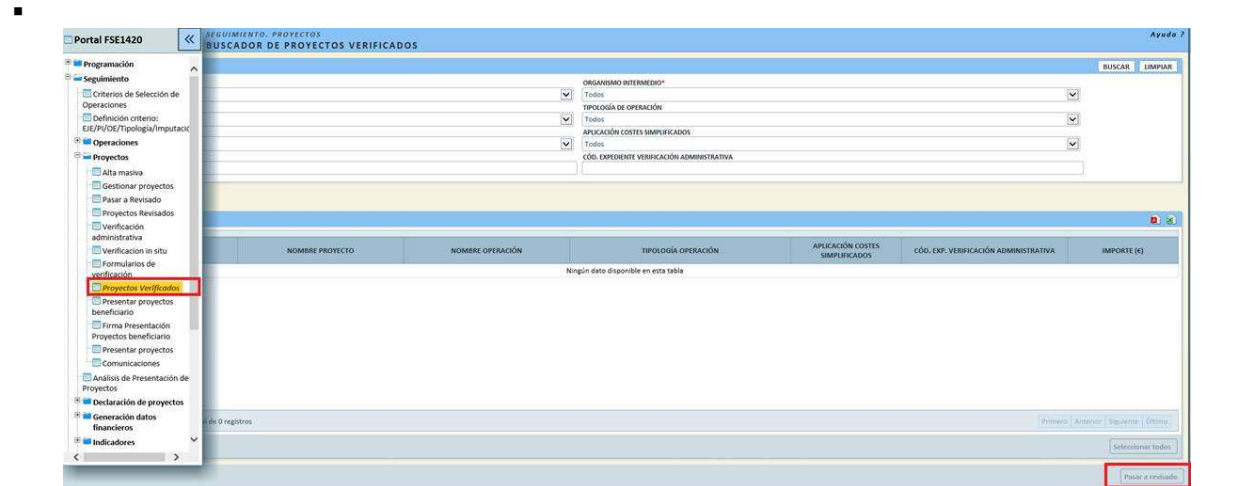

# 17 ¿CÓMO COMPROBAR QUE LA PRESENTACIÓN SE HA REALIZADO?

Al hacer click en presentar, si se realiza correctamente, la PRESENTACIÓN aparecerá CREADA en la aplicación. Se puede comprobar en el "buscador de presentaciones".

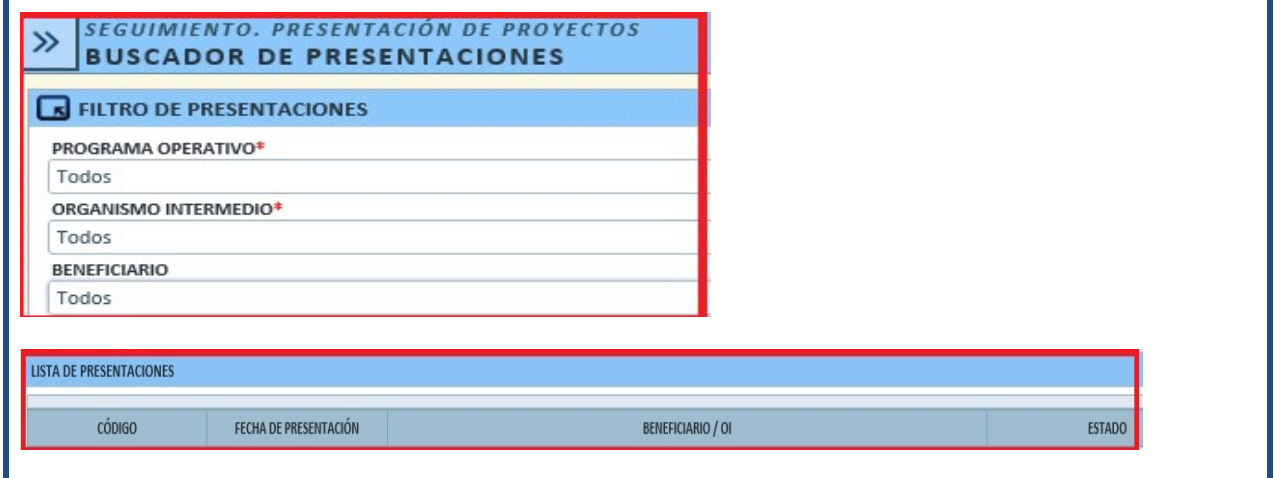

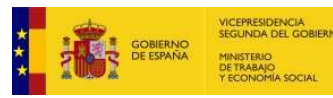

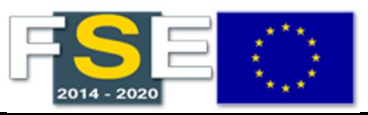

## 18 ¿CÓMO DEBEN REALIZAR LA PRESENTACIÓN LOS BENEFICIARIOS?

Si la PRESENTACIÓN la realiza el beneficiario directo de la AG, ésta se ejecutará en dos pasos:

- 1. Se crea la SOLICITUD DE REEMBOLSO con los proyectos y se adjunta la documentación necesaria.
- 2. Se procede a la firma por parte del RESPONSABLE. En ese momento se genera el documento con el nombre de la persona que realiza la firma.
- 3. Una vez firmada por el responsable, la Presentación NO SE PUEDE MODIFICAR.

Nota: La PRESENTACIÓN ha de incluir:

- El Informe de solicitud de reembolso de los beneficiarios.
- El Documentos adjuntos de justificación: Matriz ex post.
- La falta de alguno de estos documentos motiva la devolución de la presentación.

#### 19 ¿CÓMO PROCEDER EN CASO DE ERROR CON LA FIRMA EN LA APLICACIÓN FSE1420?

En caso de problema en el proceso de firma, se deberá ejecutar el test de firma disponible en la siguiente URL a efecto de determinar cual puede ser el error. https://expinterweb.empleo.gob.es/autoAfirmaTest/

Mostrárá una página como ésta:

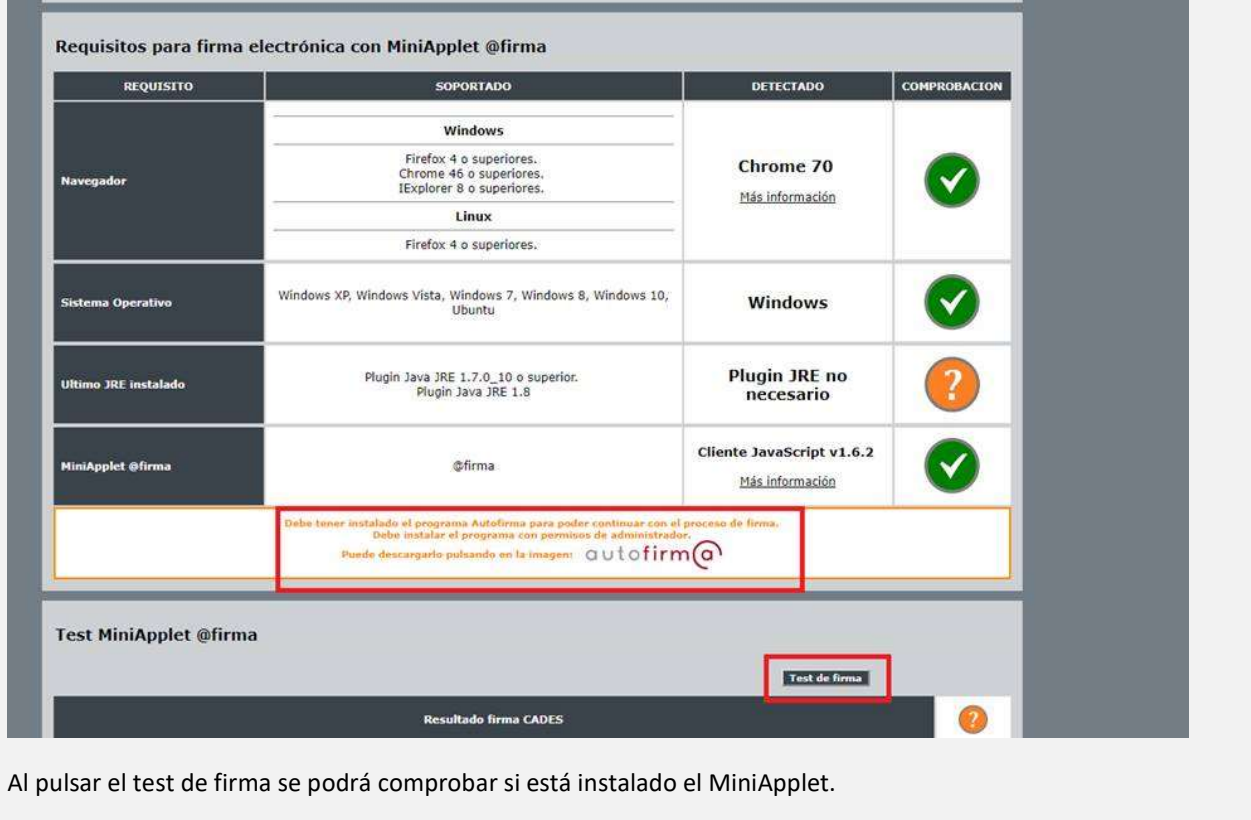

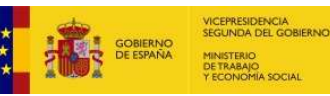

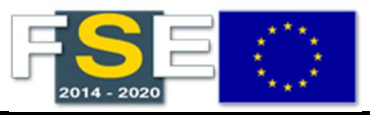

### 20 ¿QUÉ PROCEDIMIENTO SIGUE LA AUTORIDAD DE GESTIÓN UNA VEZ EFECTUADA LA PRESENTACIÓN?

Una vez firmada la PRESENTACIÓN, aparecerá como CREADA.

Si se realiza correctamente, se ejecuta el siguiente protocolo:

- 1. Comprobación de requisitos básicos check list.
- 2. Inicio del proceso de análisis que incluirá las verificaciones de las operaciones.
- 3. Validaciones o Aprobaciones de Nivel 1, Nivel 2 y Aprobación Autoridad de Gestión (AG)
- 4. Si es devuelta por AG, la devolución afectará a toda la presentación.
- 5. Si AG aprueba, el proceso continúa en la Autoridad de Certificación (AC).

# 21 ¿QUÉ PROCEDIMIENTO SIGUE LA AUTORIDAD DE CERTIFICACIÓN?

Con la documentación remitida por AG, se ejecuta el siguiente protocolo:

- 1. AC Recepciona la Declaración (presentación AG)
- 2. Validación de requisitos formales check list.
- 3. Realización de Análisis AC: (análisis de la muestra, verificación AC, informe AC).
- 4. Elaboración de propuesta de decisión AC:
	- Decisión favorable, se incluye en Declaración de solicitud de pago.
	- Si No es favorable. Se procede a la devolución a la AG.

# 22 ¿QUÉ PROCEDIMIENTO SE HA DE TENER EN CUENTA EN RELACIÓN CON EL SEGUIMIENTO DE PROYECTOS QUE REALIZA EL OI AL BENEFICIARIO?

 En caso de verificaciones de gestión previas a Presentar Proyectos a la AG (PCOP), registrar las incidencias por verificaciones en las Hojas resumen de cada expediente VAD y VIS y en el Informe Resumen de Verificaciones de Gestión.

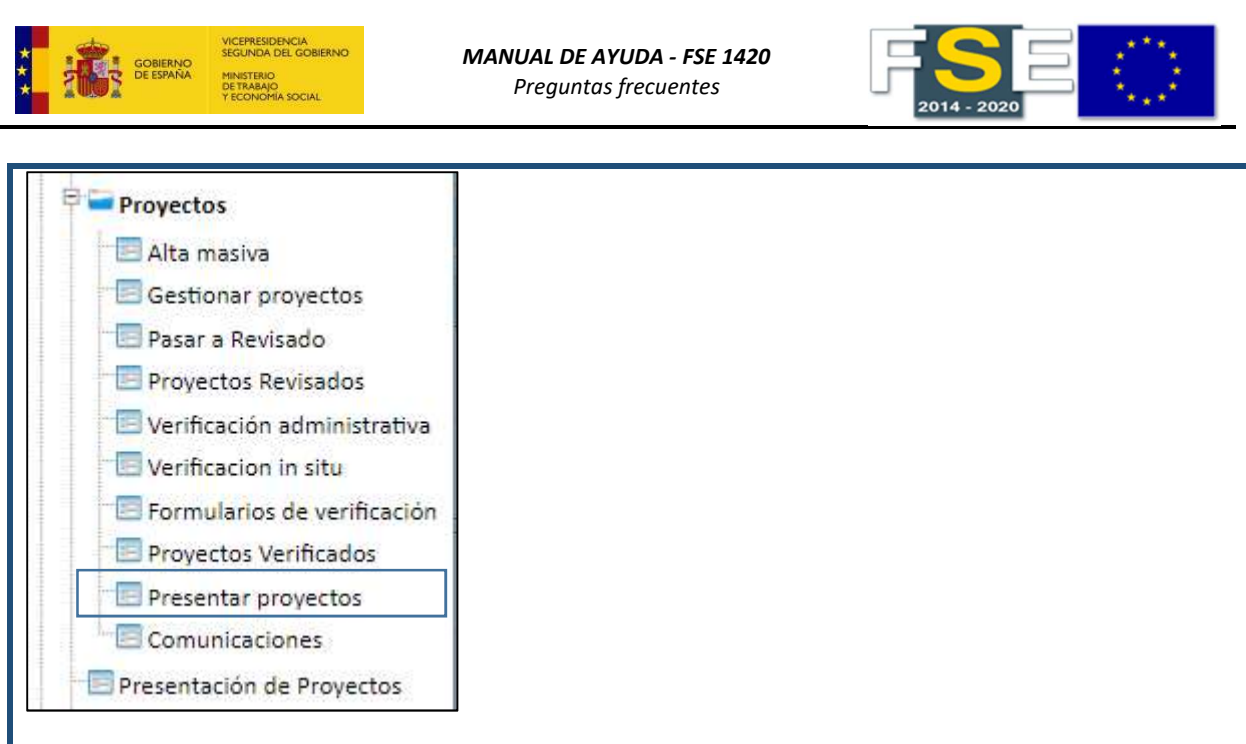

 En caso de gasto irregular por verificaciones del OI en proyectos ya incluidos en Solicitud de Pago a la Comisión, proceder a la minoración de dichos importes, en una solicitud de pago intermedio, en la solicitud final de pago intermedio o en las cuentas anuales. Para ello, se debe registrar en la aplicación usando el módulo de Auditoría.

# 23 ¿CÓMO PUEDE EL OI VER LAS SOLICITUDES DE REEMBOLSO TRAMITADAS?

 Para ver las SOLICITUDES DE REEMBOLSO tramitadas se ha de acceder a través de la pestaña SEGUIMIENTO y en PRESENTACIÓN DE PROYECTOS, han de aparecer las presentaciones.

 Dicha pantalla no da información sobre el importe total de cada una de las solicitudes de reembolso, sino que se debe acceder a cada SR y proceder a la descarga de los proyectos de cada una de ellas y sumar los proyectos.

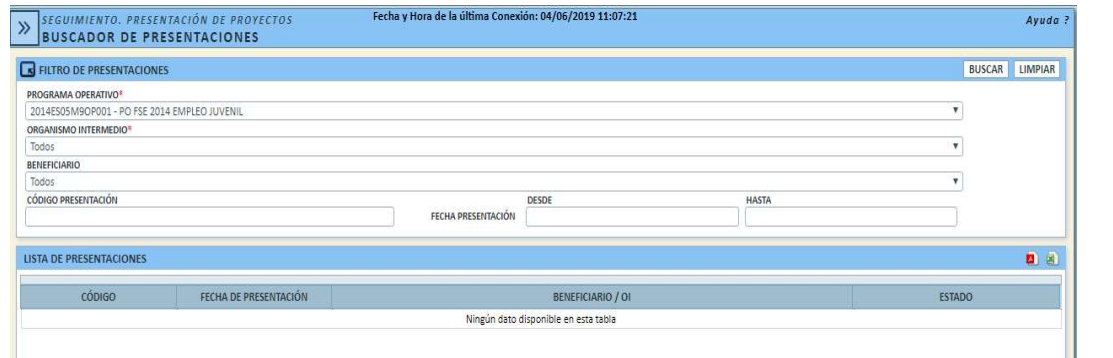

 Si lo que se quiere ver es el resumen, en DECLARACIÓN DE PROYECTOS, seguimiento y documentos, se pueden descargas los ficheros que figuran en ese apartado.

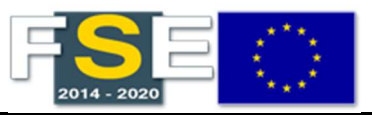

#### 24 ¿CÓMO REGISTRAR INFORMES DE CONTROL QUE INCORPOREN IRREGULARIDADES DETECTADAS EN EL SEGUIMIENTO REALIZADO POR EL OI QUE YA HAN SIDO CERTIFICADAS?

- **En la aplicación FSE1420 está disponible en el Módulo de Auditoría**, la *funcionalidad Informes de control* de operaciones/proyectos en los que incorporar las IRREGULARIDADES detectadas en el seguimiento realizado por el OI de los proyectos que se han certificado (es decir, que se han incluido en una solicitud de pago a la Comisión Europea).
- Los OI solo pueden REGISTRAR informes en los que el ÓRGANO DE CONTROL (el que ha realizado el informe), es el propio Organismo Intermedio.
- Las IRREGULARIDADES detectadas por la AA, deben ser registradas por la AA.
- La aplicación FSE1420 no permite crear para el mismo ORGANO DE CONTROL más de un informe por PROYECTO-AÑO CONTABLE.

# 25 ¿QUÉ PERMISOS ESTÁN AUTORIZADOS EN RELACIÓN CON LOS INFORMES DE CONTROL DE AUDITORÍA?

Se darán los siguientes permisos según los contextos siguientes:

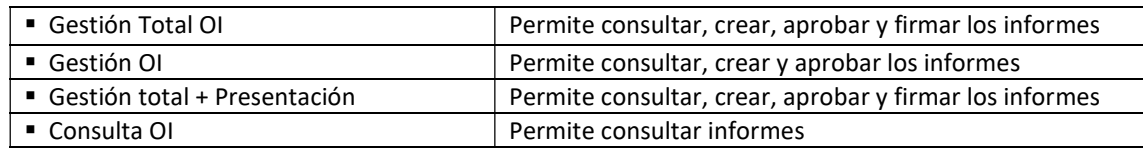

## 26 ¿QUÉ SE HA DE TENER EN CUENTA SI EL ÓRGANO QUE DA DE ALTA EL INFORME DE CONTROL ES LA AUTORIDAD DE AUDITORÍA?

- La carga de los informes de control de auditoría se puede realizar a través de la aplicación FSE1420 o a través de FOCO (Audinet), en caso de Acuerdo de las CCAA con IGAE.
- No todas las CCAA han acordado con IGAE el uso de FOCO por lo que han realizado la carga de los informes de control a través de FSE1420.
- Actualmente, solo pueden consultarse los informes de control de la AA para POEJ y para el resto de P.O plurirregionales (POISES, POEFE y POAT).
- Es la AC la que debe confirmar cuales son los PO para los que hay que efectuar las consultas y para qué anualidad y si es necesario realizar las descargas de los informes de control tanto de operaciones como de sistemas, y puesto que es posible que un informe de control de operaciones sea consecuencia de un informe de sistemas sería aconsejable realizar la descarga de ambos.

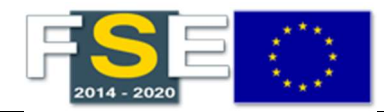

#### 27 ¿QUÉ SE HA DE TENER EN CUENTA EN LA FIRMA DE LOS INFORMES DE CONTROL DE AUDITORÍA?

MANUAL DE AYUDA - FSE 1420 Preguntas frecuentes

- 1. Existen 2 métodos de firma, con certificado o con fichero adjunto.
- 2. La firma con fichero adjunto se produce cuando el usuario que realiza el alta del informe de control no es el mismo que el que figura como ORGANO DE CONTROL. En el caso de los OOII, el ORGANO DE CONTROL es el OI y por tanto la firma es con certificado. En este caso, se puede adjuntar un documento firmado a través del apartado ARCHIVOS ADJUNTOS, si se tienen los permisos para la firma, pero NO se puede realizar la firma adjuntando el documento firmado como método de firma. De igual manera, si se requiere adjuntar documentos, debe efectuarse de uno en uno.
- 3. Los informes deben firmarse de uno en uno independientemente de que la firma se realice con certificado o adjuntando fichero.
- 4. Para poder firmar el informe, éste debe estar en estado VALIDADO. El botón se habilitará cuando el informe esté en dicho estado.
- 5. Previo a la firma deben pulsar el botón APROBAR.

Nota: Una vez firmados los informes, NO SE PUEDEN MODIFICAR. Para poder modificar los informes, estos deben estar en Estado CREADO por lo que habrán de enviar un correo al SAT indicando los códigos de referencia FSE de los informes que quieren modificar para solicitar el cambio de su estado a CREADO, e indicando además el PO y OI afectado.

## 28 ¿QUÉ SE HA DE TENER EN CUENTA CON RELACIÓN A LAS MINORACIONES?

- Para poder "MINORAR" los importes certificados a la CE se debe CREAR (dar de alta) el informe de control de operaciones/proyectos del proyecto sobre el cual quiere realizar la minoración definiendo para ello las IRREGULARIDADES detectadas en el proyecto.
- La aplicación FSE1420 no permite crear para el mismo ORGANO DE CONTROL más de un informe de control por PROYECTO-AÑO CONTABLE.
- Una vez firmados los Informes de control de operaciones/ proyectos o sistemas, se ha de presentar, analizar y declarar las minoraciones.

#### $\checkmark$  En importe COSTE TOTAL:

MOSTRARÁ, EN NEGATIVO, LA SUMA DE LOS IMPORTES DE LAS IRREGULARIDADES INCLUIDAS EN EL INFORME DE CONTROL O PLAN DE ACCIÓN. LOS IMPORTES DE LAS IRREGULARIDADES SE OBTENDRÁN SEGÚN EL SIGUIENTE CRITERIO:

- Si se registró en un informe de control sobre operaciones y proyectos será el importe del campo SIN SOLAPAMIENTO.
- Si se registró en un plan de acción o en un informe de control sobre errores técnicos y de transcripción será el importe del campo IMPORTE DE LA IRREGULARIDAD EN COSTE TOTAL.
- $\checkmark$  En importe AYUDA FSE: MOSTRARÁ, EN NEGATIVO, LA SUMA DE LOS IMPORTES DE LAS IRREGULARIDADES INCLUIDAS EN EL INFORME DE CONTROL O PLAN DE ACCIÓN. LOS IMPORTES DE LAS IRREGULARIDADES SE OBTENDRÁN SEGÚN EL SIGUIENTE CRITERIO:
	- Si se registró en un informe de control sobre operaciones/proyectos será: si la irregularidad es de tipo NO CUANTIFICADA" será el importe del campo IMPORTE AYUDA; Si la irregularidad es de tipo "CUANTIFICADA" será el importe del campo IMPORTE IRREGULARIDAD AYUDA FSE.

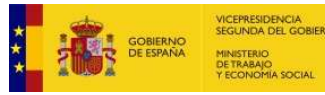

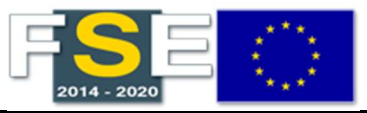

 Si se registró en un plan de acción o en un informe de control sobre errores técnicos y de transcripción, será el importe del campo IMPORTE IRREGULARIDAD AYUDA FSE.

#### 29 REGISTRO DE INDICADORES

La documentación sobre indicadores la podemos encontrar en:

- Registro de indicadores comunes de ejecución y de resultados establecidos en el Anexo I y II del Reglamento (UE) nº 1304/2013 del Parlamento Europeo y del Consejo de 17 de diciembre de 2013, así como los datos correspondientes a los indicadores de publicidad señalados en la Estrategia de Comunicación."
- Documento de Orientaciones sobre indicadores http://www.mitramiss.gob.es/uafse/ficheros/documentacion/indicadores/orientacion\_indicadores\_ag\_ 2018.pdf
- Guía de indicadores de la Comisión Europea https://ec.europa.eu/sfc/en/system/files/ged/Annex%20D%20- %20Practical%20guidance%20on%20data%20collection%20and%20validation.pdf

Con relación al registro de indicadores (Seguimiento-Indicadores-Registro de indicadores):

El Cuadro 2C (Indicadores de resultados específicos FSE/IEJ) mostrará registros para aquellos indicadores de resultados específicos que se hayan definido en la OPERACIÓN, por lo tanto, para poder cumplimentar los valores para un indicador de resultado específico este debe estar definido en la operación. Recordamos a los usuarios que se puede incluir información de INDICADORES en operaciones en estado SELECCIONADA.

Por ejemplo:

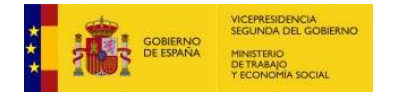

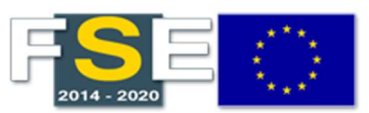

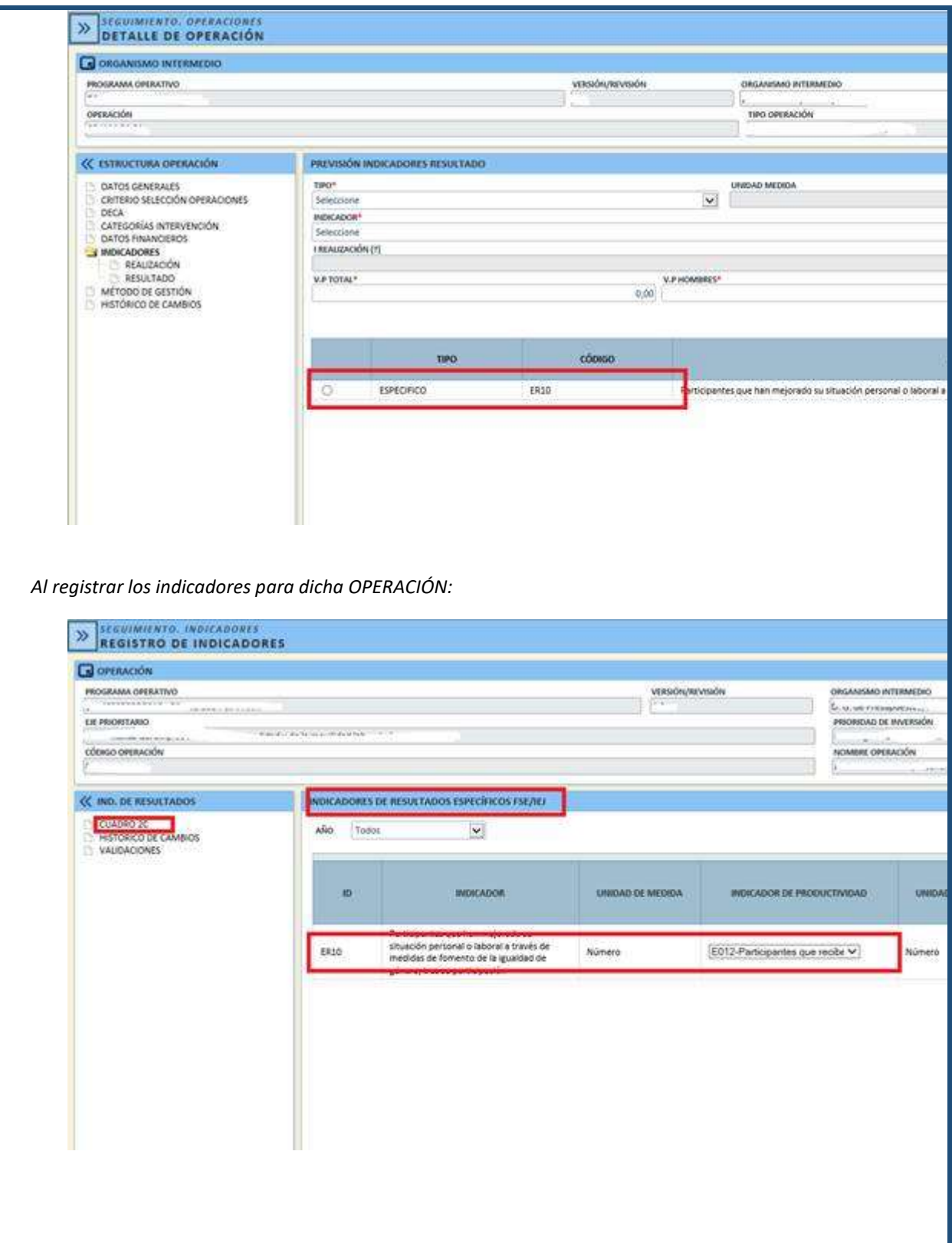

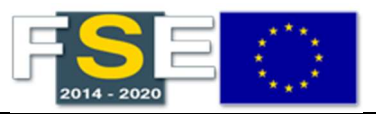

### 30 LOS INDICADORES DE PRODUCTIVIDAD CO18 Y CO19, ¿DEBEN CORRESPONDER ÚNICAMENTE A PARTICIPANTES DE 2016 O HAY QUE ACUMULAR LOS DATOS DE LOS AÑOS ANTERIORES?

- Para los indicadores los indicadores CO18 y CO19 se deben reportar los datos acumulados hasta el año 2016, registrando estos datos acumulados en la columna del año 2016.
- En el Manual de Usuario de Registro de indicadores, se establece el funcionamiento de FSE1420 para los indicadores con funcionamiento específico. En concreto en su apartado "2.1 REGISTRO INDICACORES DE PRODUCTIVIDAD CO18 Y CO19", señala que: "Según la metodología de reporte de indicadores, los indicadores comunes de productividad sobre las personas afectadas por la exclusión en materia de vivienda (CO18) y las de zonas rurales (CO19) solo deben reportarse en el Informe Anual de Ejecución del año 2016, columna de datos 2016. El dato a reportar para los indicadores CO18 y CO19 en el año 2016 será el valor acumulado hasta ese año".

# 31 ¿QUÉ DOCUMENTACIÓN HAY QUE ADJUNTAR CUANDO SE REALIZA UNA PRESENTACIÓN DE OPERACIONES Y PROYECTOS?

En una presentación de operaciones y proyectos, cada expediente de verificación deberá contener una hoja resumen de las verificaciones admnistrativas (VAD), una hoja resumen de las verifiaciones in situ (VIS) y una matriz ex post referida a los gastos incluidos en ella. Será competencia del OOII agrupar los expedientes de verificación como considere en cada presentación de operaciones y proyectos, así como organizar las solicitudes de reembolso recibidas de sus entidades beneficiarias conformando sus expedientes de verificación.

- La Autoridad de Gestión ha comunicado a los Organismos Intermedios que la documentación a aportar para una presentación de operaciones y proyectos es la siguiente:
	- Informe de Resultados Controles de Gestión y Certificado de verificaciones.
	- Referencia y Resumen de cada uno de los expedientes de verificación (administrativas e in situ).
	- Matrices ex ante y ex post.

Para incluir la documentación, la aplicación permite el uso de los siguientes tipos de archivos: \*.doc; .docx; .xls; .xlsx; .pdf; .zip; .rar; .7zip; .7z.

 Los Organismos Intermedios tendrán que tener en cuenta las actualizaciones sobre la documentación a aportar que les comunique la Autoridad de Gestión.

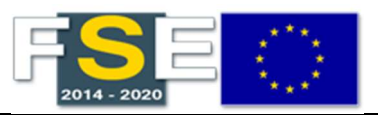

#### 32 ¿QUÉ DOCUMENTACIÓN TIENEN QUE APORTAR LOS BENEFICIARIOS DIRECTOS PARA PRESENTAR UNA SOLICITUD DE REEMBOLSO?

- La Autoridad de Gestión indica que la documentación a aportar por parte de los beneficiarios directos para presentar una solicitud de reembolso es la siguiente:
	- Matrices ex post que como beneficiario FSE deba cumplimentar.
- Los Beneficiarios directos tendrán que tener en cuenta las actualizaciones sobre la documentación a aportar que les comunique la Autoridad de Gestión.

#### 33 ALTA MASIVA DE INDICADORES CON DATOS PREVIOS CARGADOS

 Si se introducen valores de indicadores que ya tenían datos, los cuadros se modifican con los nuevos valores. Si no introduce datos para una anualidad se mantiene la información previa, y si se introducen nuevos datos para un año determinado, estos se modifican.

# 34 FICHEROS ALTA MASIVA CODIFICACIÓN UTF-8

Al realizar la carga masiva, en ocasiones se produce el siguiente mensaje de error:

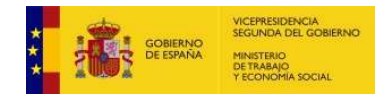

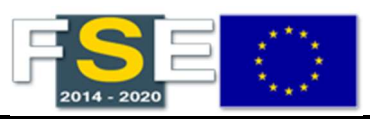

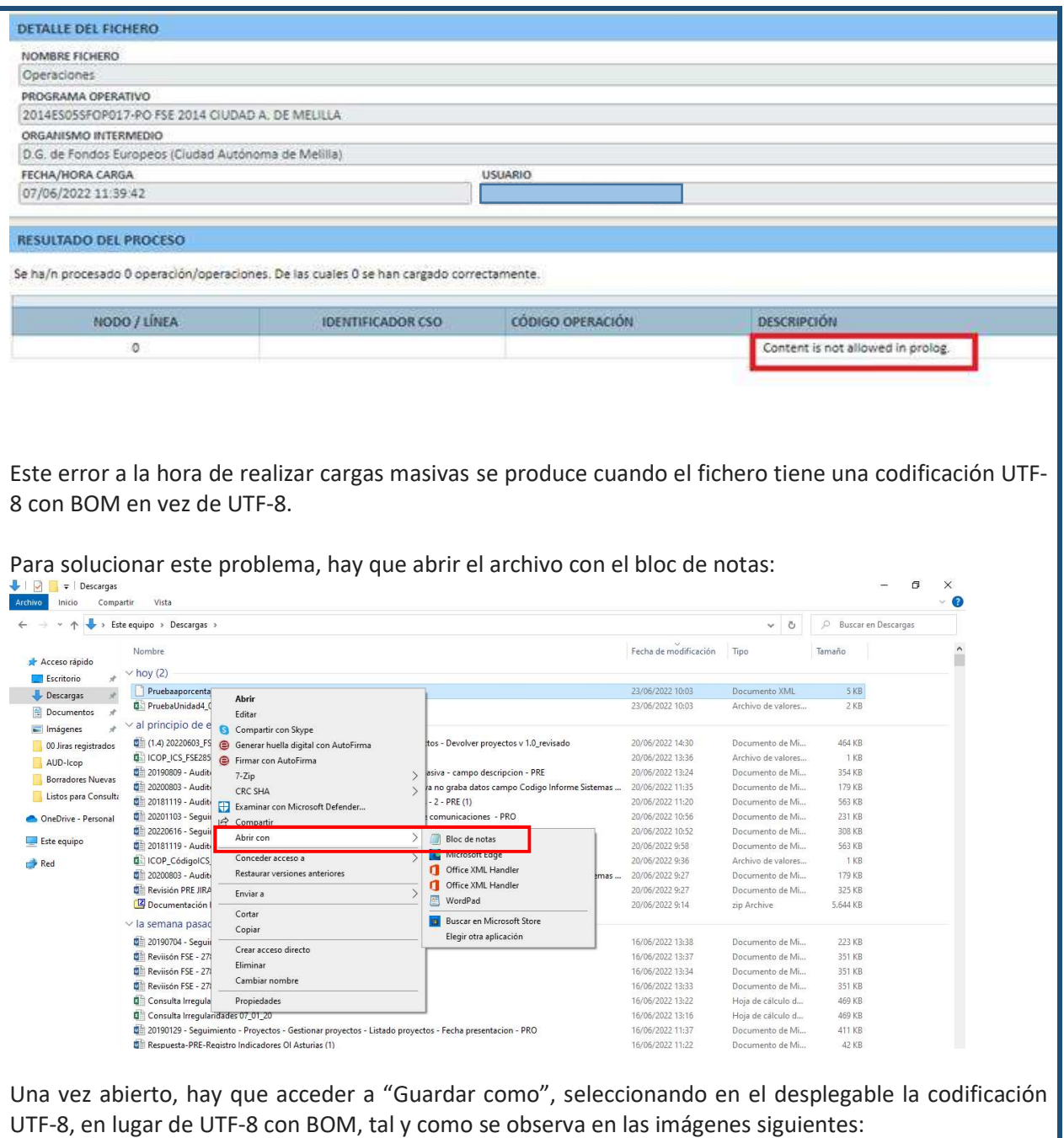

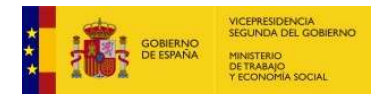

MANUAL DE AYUDA - FSE 1420

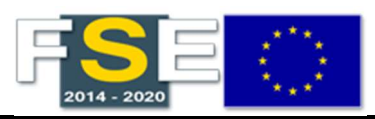

Preguntas frecuentes

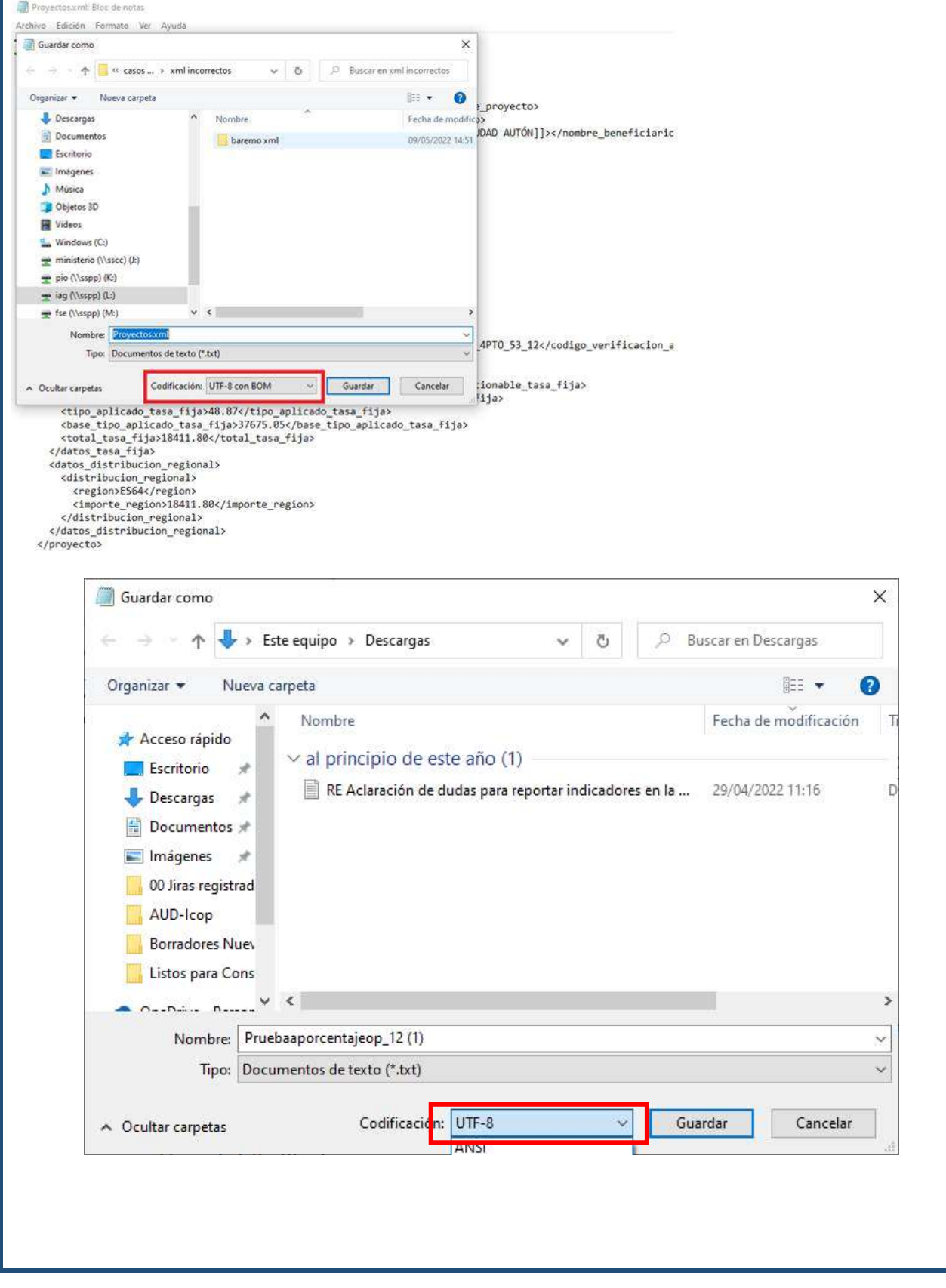

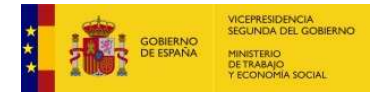

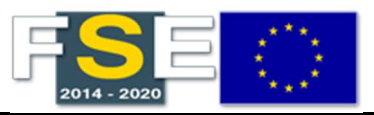

#### 35 ¿CÓMO CONOCER EL ID DEL CSO DE UNA OPERACIÓN?

 Para conocer el ID del CSO asociado a una operación, se puede realizar la siguiente acción.

En Seguimiento / Operaciones / Gestionar Operaciones, se realiza una búsqueda de operaciones (escogiendo los filtros obligatorios y voluntarios que se consideren oportunos) que proporcionará un listado de estas:

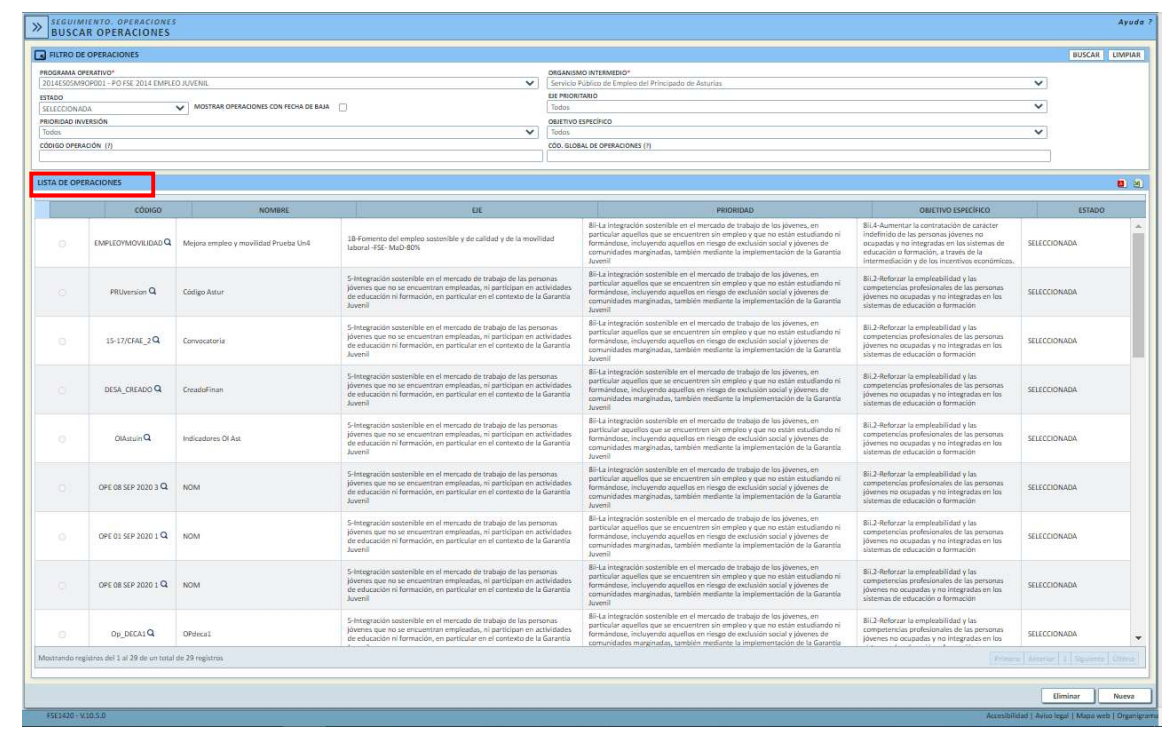

En esa misma pantalla, existe la opción de descargar la información en un fichero Excel o pdf, realizamos la descarga en Excel y se observa que existe un campo denominado "CSO" en el que se informa del ID del CSO de la operación correspondiente:

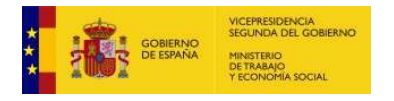

## MANUAL DE AYUDA - FSE 1420

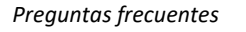

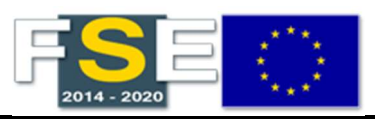

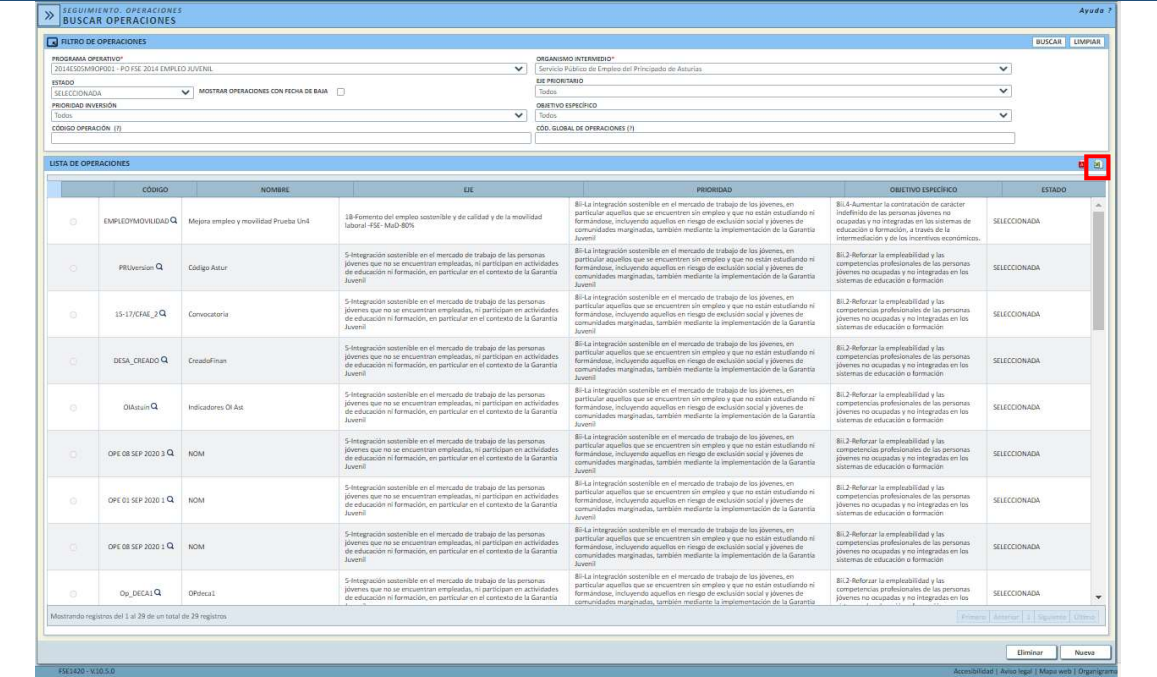

#### Ejemplo de la descarga Excel:

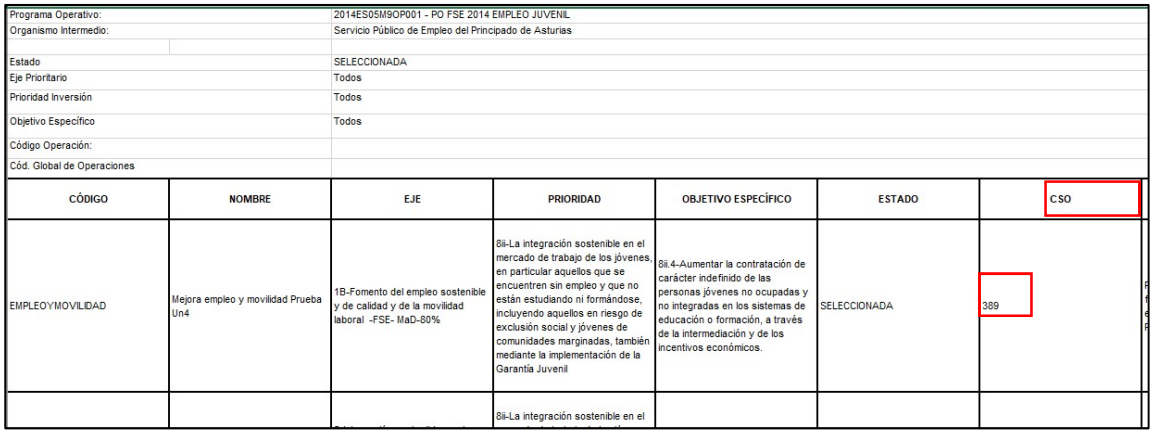

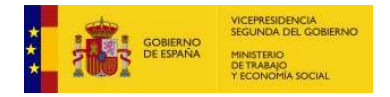

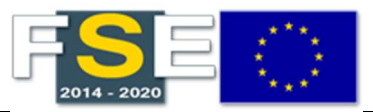

#### ANEXO I - ELIMINAR OPERACIÓN SELECCIONADA SIN PROYECTOS O CON TODOS SUS PROYECTOS EN ESTADO ELIMINADO

En este anexo se describen los pasos que permiten eliminar una operación desde el Estado Seleccionada.

#### Pasos a seguir para eliminar una operación:

- 1. En primer lugar, se debe comprobar que la operación no tiene proyectos asociados o todos sus proyectos están en estado eliminado.
- 2. Si se cumple la condición del punto 1, en el módulo "Seguimiento / Operaciones / Operaciones Seleccionadas", se realiza la búsqueda correspondiente y se marca la operación seleccionada que se quiere eliminar, para en este primer momento, pasarla a Estado Presentada:

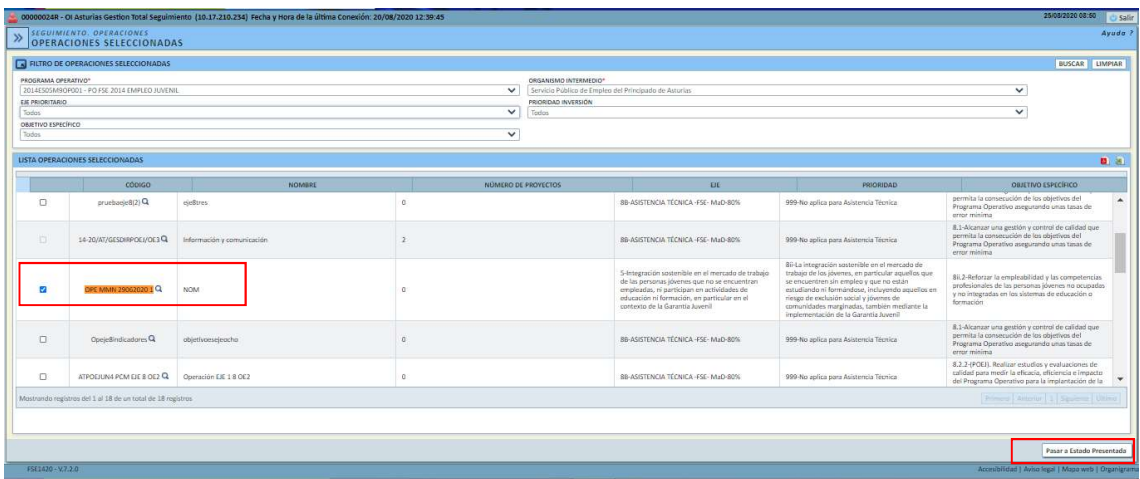

Al pulsar el botón Pasar a Estado Presentada, se genera el siguiente mensaje informativo:

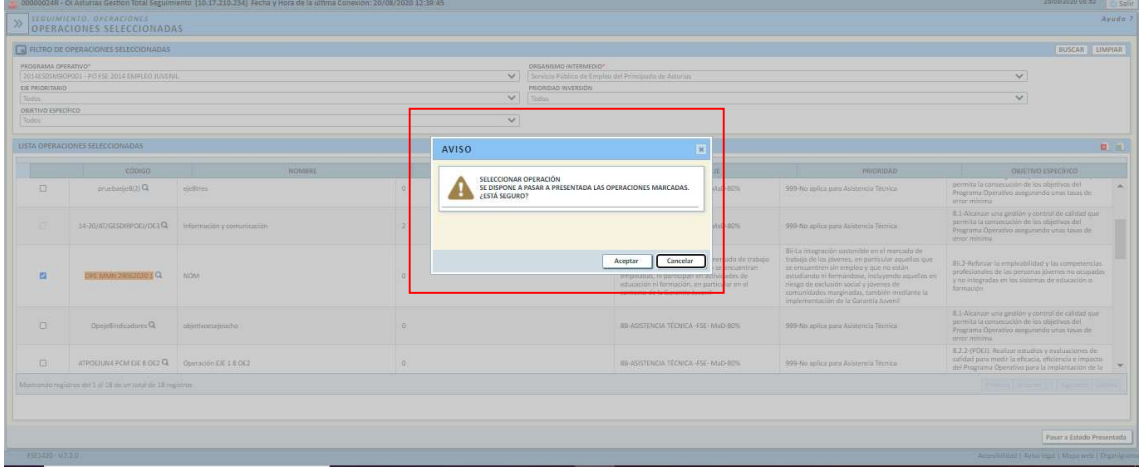

Al pulsar aceptar en el mensaje de aviso, la aplicación nos derivará a la pantalla para realizar la comunicación de la acción. En este caso, se selecciona la persona destinataria y se pulsa enviar:

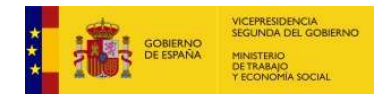

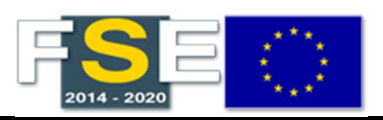

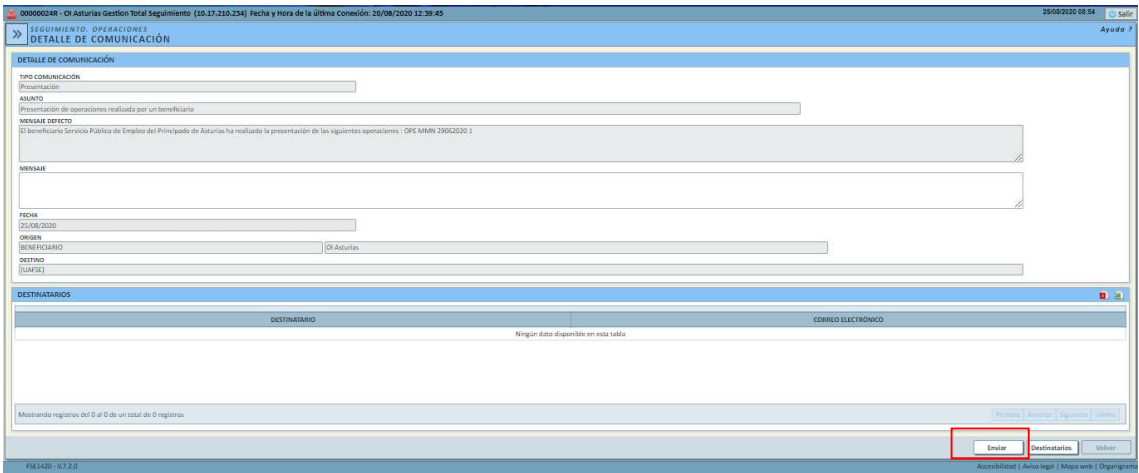

En ese momento, la operación ya ha pasado a estado Presentada, y la aplicación nos vuelve a situar en la pantalla principal para buscar operaciones en estado seleccionadas, con lo que la operación con la que se ha trabajado ya no aparece en el listado de operaciones seleccionadas:

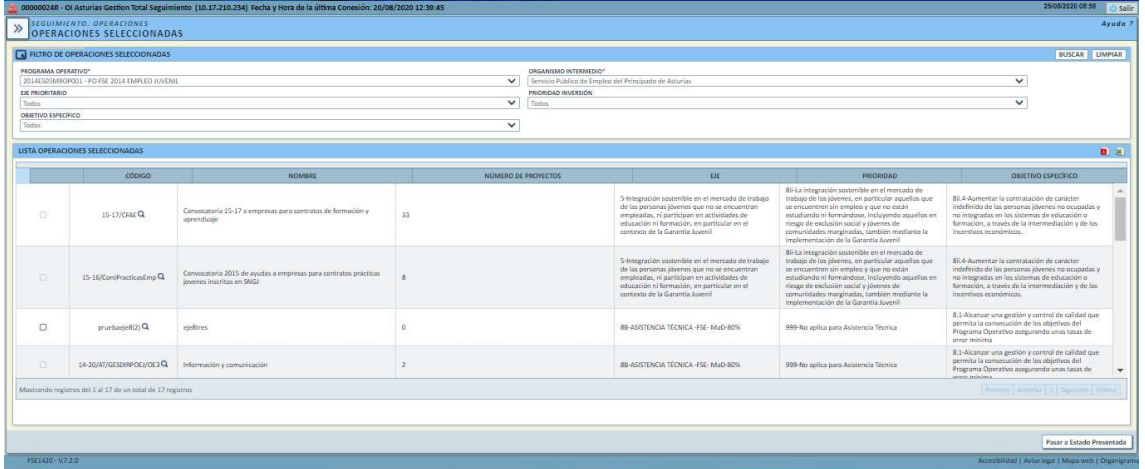

2. En este momento, la operación que se quiere eliminar se encuentra en estado Presentada, con lo que para encontrarla y realizar la gestión, hay que acudir a la sección "Seleccionar Operaciones": (en el primer momento, la operación estaba seleccionada y ahora está presentada)

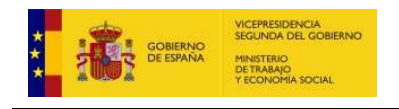

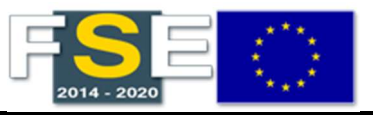

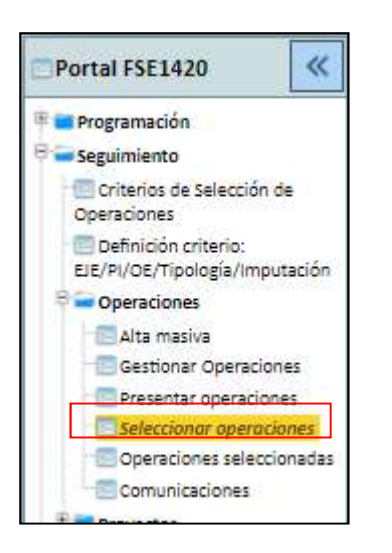

En la pantalla que se genera, se realiza la búsqueda aplicando los filtros que se considere oportunos y aparecerá la operación que inicialmente estaba en estado Seleccionada y que se ha cambiado de estado Presentada" anteriormente:

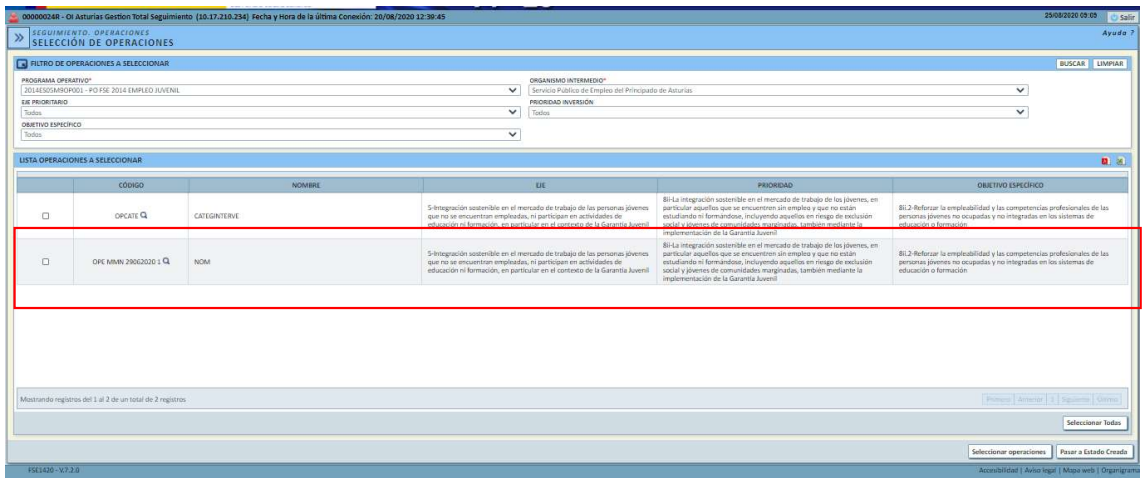

En este momento, para llegar al objetivo de eliminar la operación, será necesario seleccionar la operación afectada y pulsar el botón "Pasar a Estado Creada":

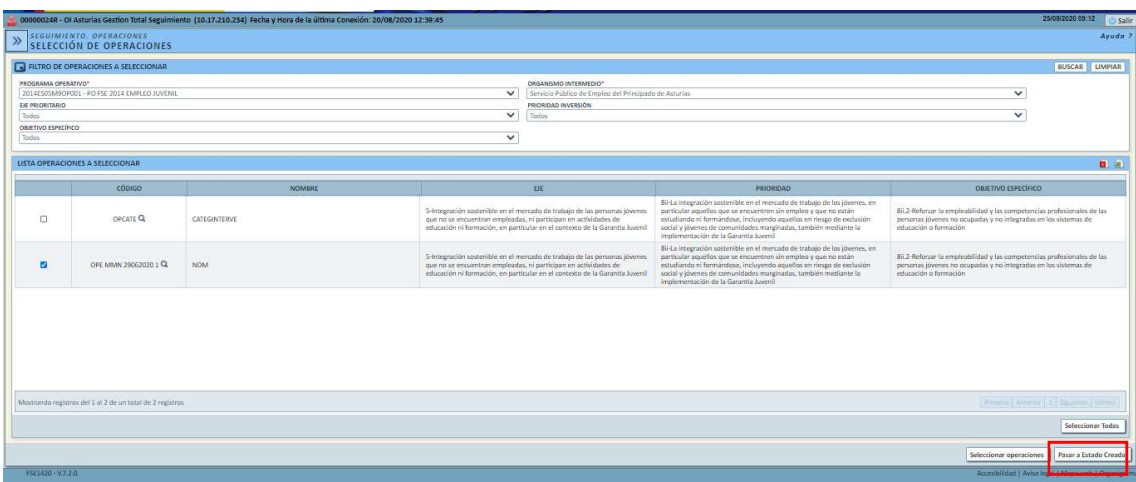

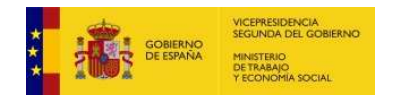

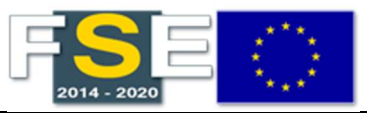

De nuevo la aplicación al realizar la acción, aporta un mensaje emergente de aviso de la acción que se pretende realizar:

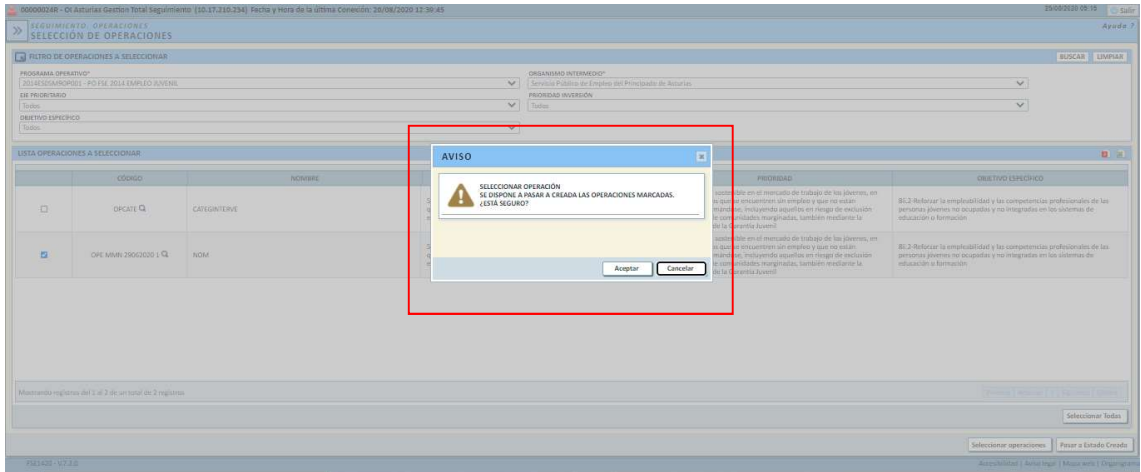

Si la acción se realiza correctamente, la aplicación genera el siguiente mensaje informativo:

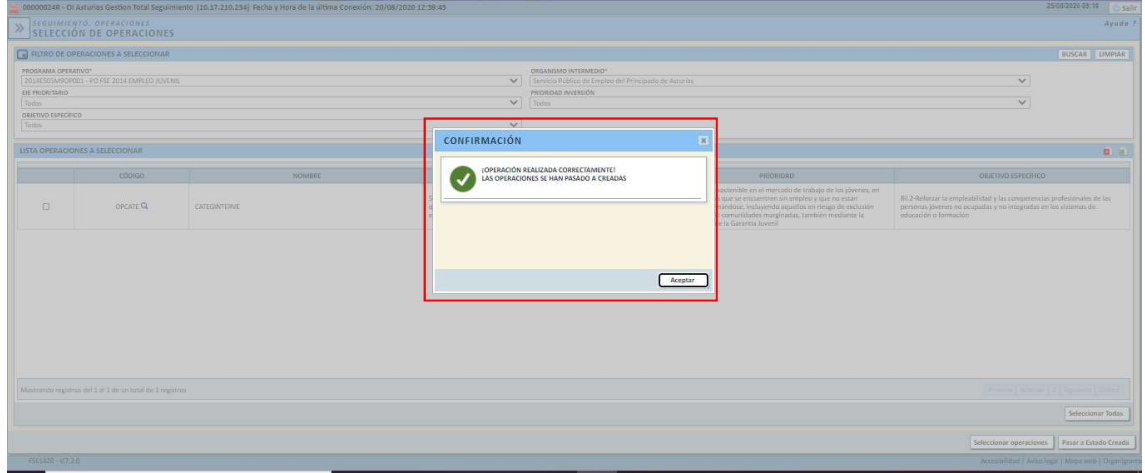

En este caso, se aprecia que la operación ha pasado a estado Creada de forma correcta.

3. En este momento, la operación que se pretende eliminar se encuentra en estado Creada. Para poder eliminarla, hay que situarse en la sección "Gestionar Operaciones":

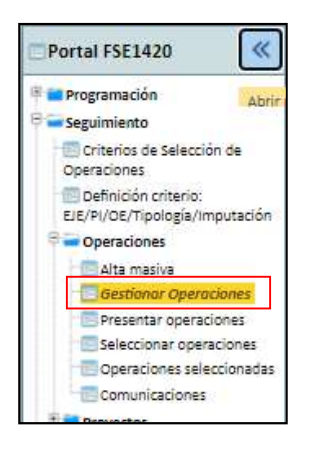

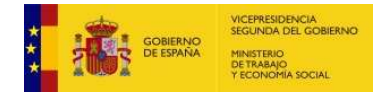

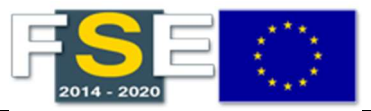

En esa pantalla, se realiza la búsqueda, cumplimentando los filtros que se consideren más oportunos para encontrar la operación afectada de la forma más efectiva, siempre teniendo en cuenta que los filtros de Programa Operativo y de Organismo Intermedio serán obligatorios:

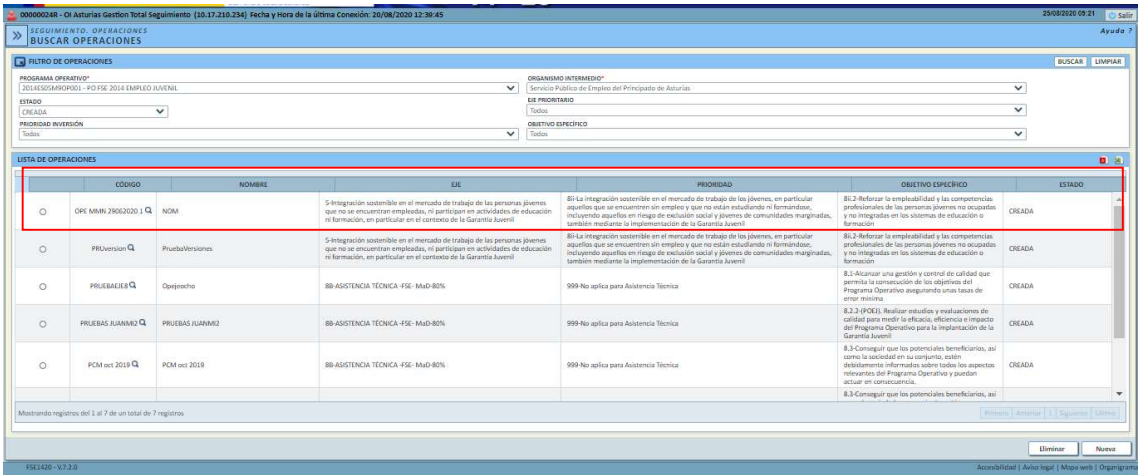

Una vez detectada la operación, se marca en la parte izquierda de la fila de la operación y se pulsa el botón eliminar, situado en la parte inferior derecha de la pantalla:

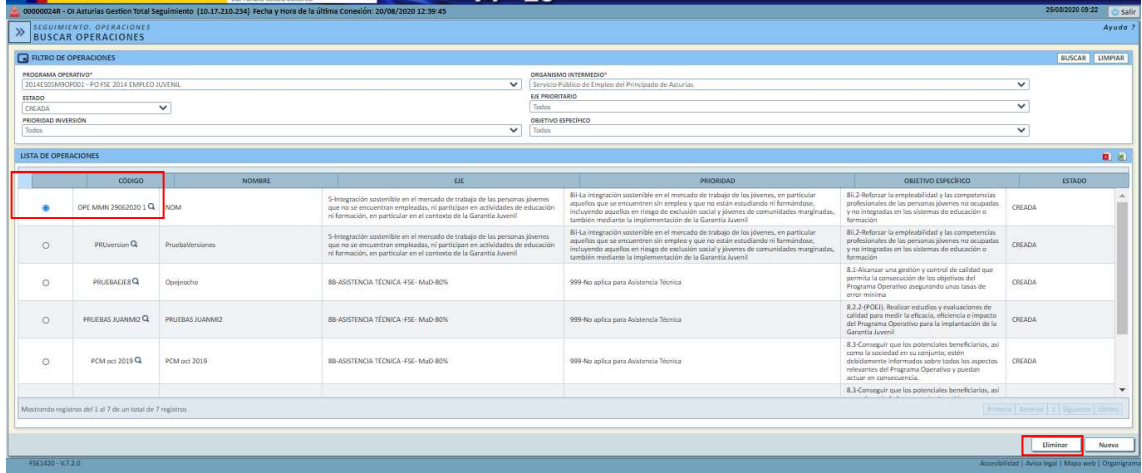

De nuevo, la aplicación genera un mensaje de aviso:

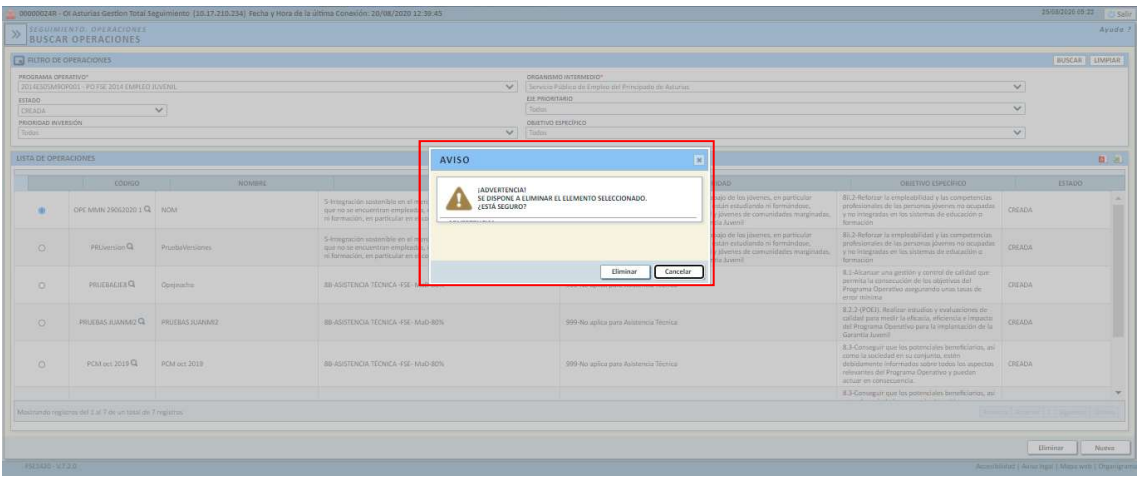

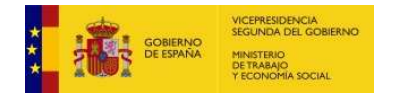

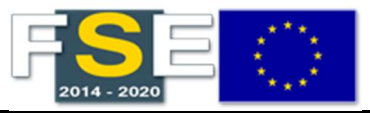

En ese mensaje de aviso, se pulsa la opción Eliminar y se realiza la eliminación efectiva de la operación, tal y como aparece en el mensaje que se genera en FSE:

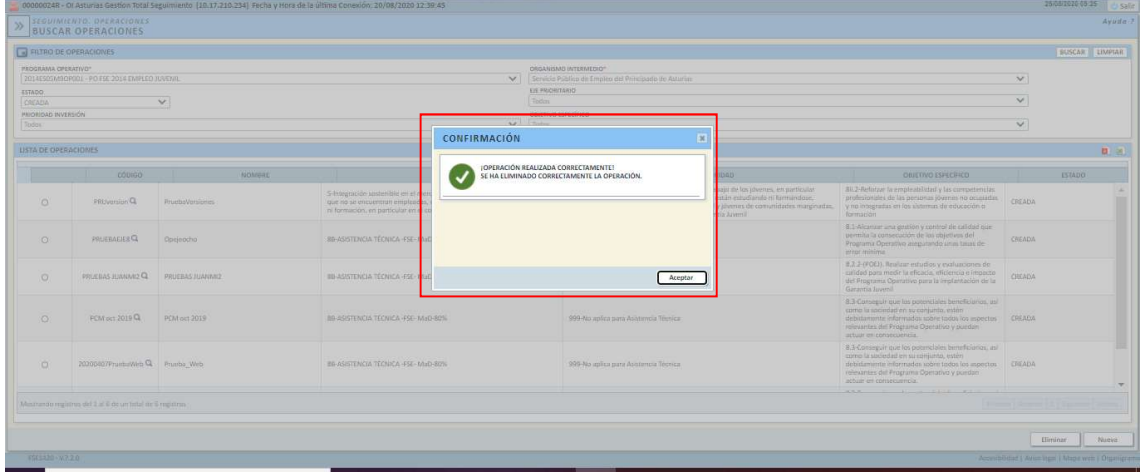